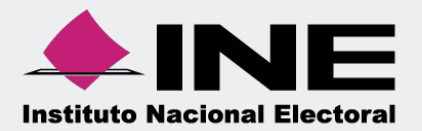

# Sistema Integral de Fiscalización (SIF)

00 Jun 00

# Presentación deInformes **Ordinario**

Unidad Técnica de Fiscalización

# **Inicio de sesión**

**Para ingresar** al Sistema Integral de Fiscalización (SIF) debes:

- **1.** Ingresar tu **usuario** y **contraseña**.
- **2.** Colocar el **código** que te proporciona el sistema.
- **3.** Seleccionar **Entrar.**

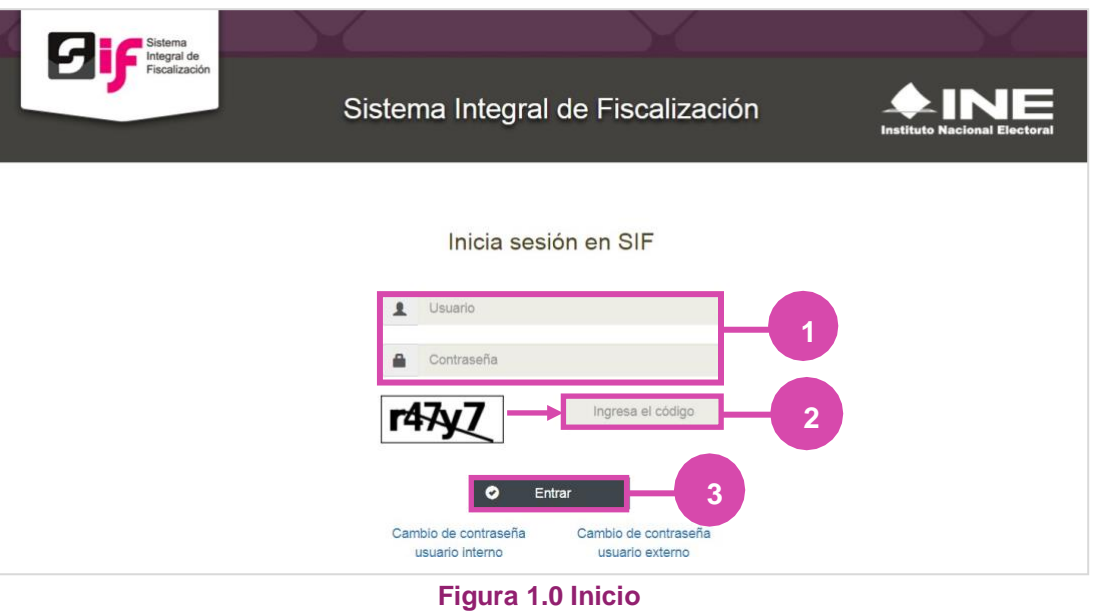

#### **Selección de Configuración**

**Selecciona** el módulo de **Ordinario**.

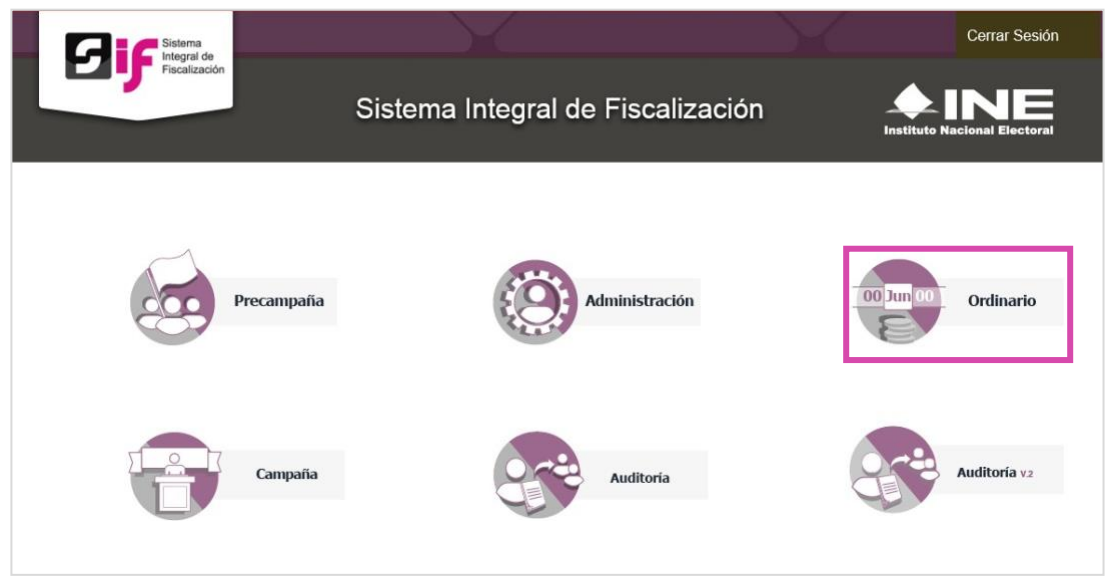

#### **Figura 2.0 Selección de Proceso**

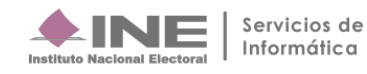

# **Configuración de la contabilidad a trabajar**

**Utiliza uno o más filtros para** poder **localizar las contabilidades** que deseas trabajar:

- **Ámbito:** si es Federal o Local.
- **Entidad.**
- **Comité.**

Después **oprime** el botón **Buscar**.

Después selecciona la **contabilidad**, con la opción**trabajar.** 

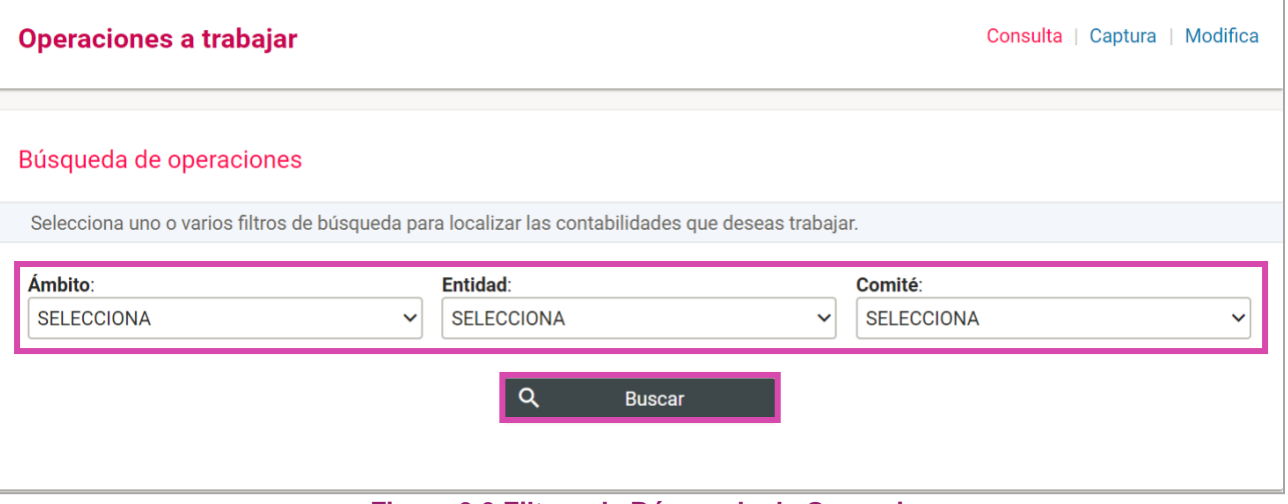

**Figura 3.0 Filtros de Búsqueda de Operaciones**

| <b>Acciones</b> | ID<br>Contabilidad<br>$\mathsf{L}$ | Ámbito $t_{\perp}$ | Entidad $\uparrow$                      | Comité del<br>Partido $\mathbf{1}_{\perp}$          | Fecha de<br>creación                         | Fecha inicio<br>de operación | <b>Tipo</b><br><b>Contabilidad</b> | Estatus $T_{\perp}$ |
|-----------------|------------------------------------|--------------------|-----------------------------------------|-----------------------------------------------------|----------------------------------------------|------------------------------|------------------------------------|---------------------|
| $\Xi$           | 134                                | FEDERAL            | <b>BAJA</b><br>CALIFORNIA<br><b>SUR</b> | <b>COMITE</b><br><b>DIRECTIVO</b><br><b>ESTATAL</b> | 09/01/2016                                   | 01/01/2016                   | <b>REGULAR</b>                     | <b>ACTIVO</b>       |
|                 |                                    |                    | Total de registros: 1                   | Página 1 de 1                                       | $\vert \langle \ \vert \langle$<br>$\bullet$ | $ 10 \tcdot$<br>>1<br>$\geq$ |                                    |                     |

#### **Figura 3.1 Selección de Contabilidad**

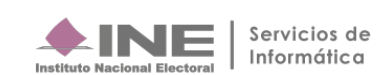

### **Ingresa a Presentación de Informes**

**Dirígete hacia** el menú lateral, selecciona: **Informes**, después **Presentación de Informes**.

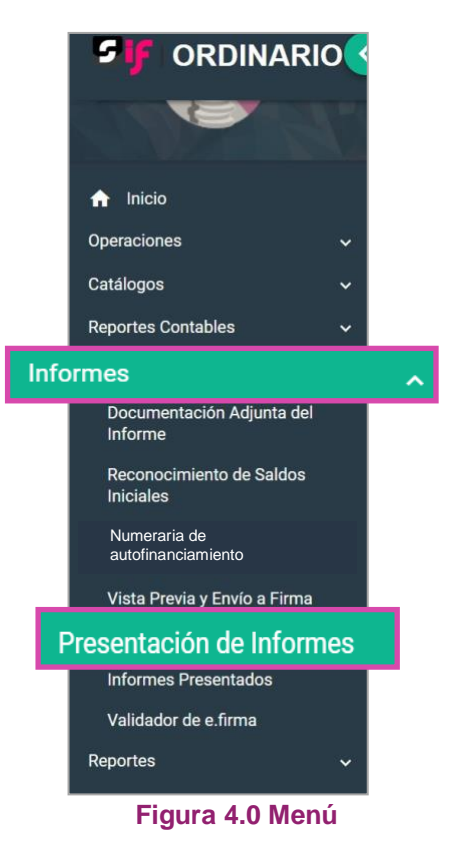

Aparecerá una ventana emergente en la cual debes elegir:

- **1.** El año del **Ejercicio**: **2018.**
- **2.** Informe: **Anual**.
- **3. Etapa** a trabajar (Recuerda que esta depende de la temporalidad).
- **4. Aceptar**.

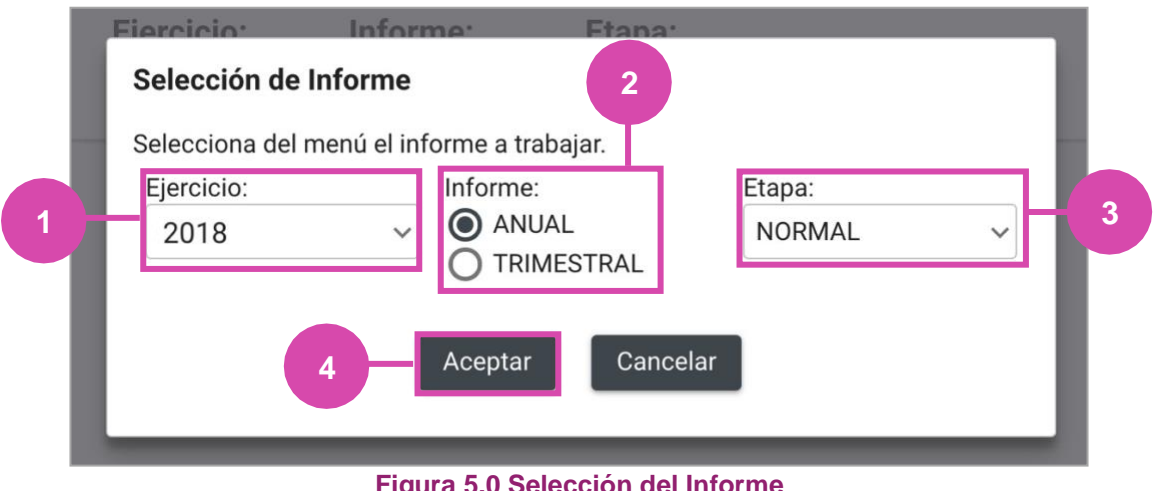

**Figura 5.0 Selección del Informe**

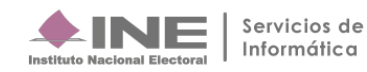

# **Captura**

En esta sección:

- **1.** Se muestra el **Periodo y** la **Etapa** que seleccionaste en la ventana modal **(Figura 5.0).**
- **2.** Se **mostrarán todas las Etapas, el color verde en alguna de éstas indica que** está**concluida.**
- **3. En caso de** requerir **cambiar** la **Etapa**, **oprime Nueva selección**.

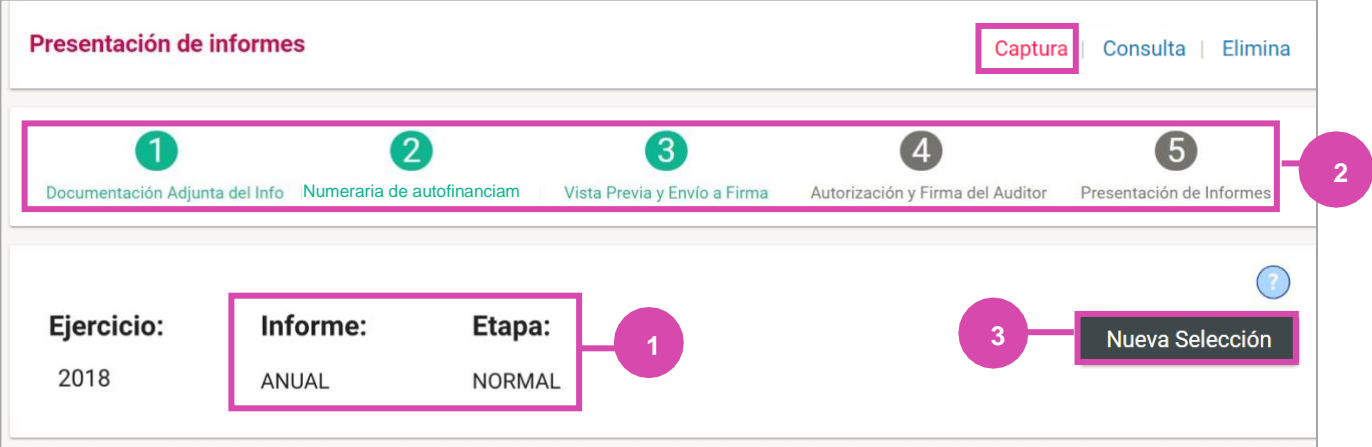

**Figura 6.0 Periodo y Etapa** 

**En la Bandeja** de Informes **selecciona** el **Informe a firmar.**

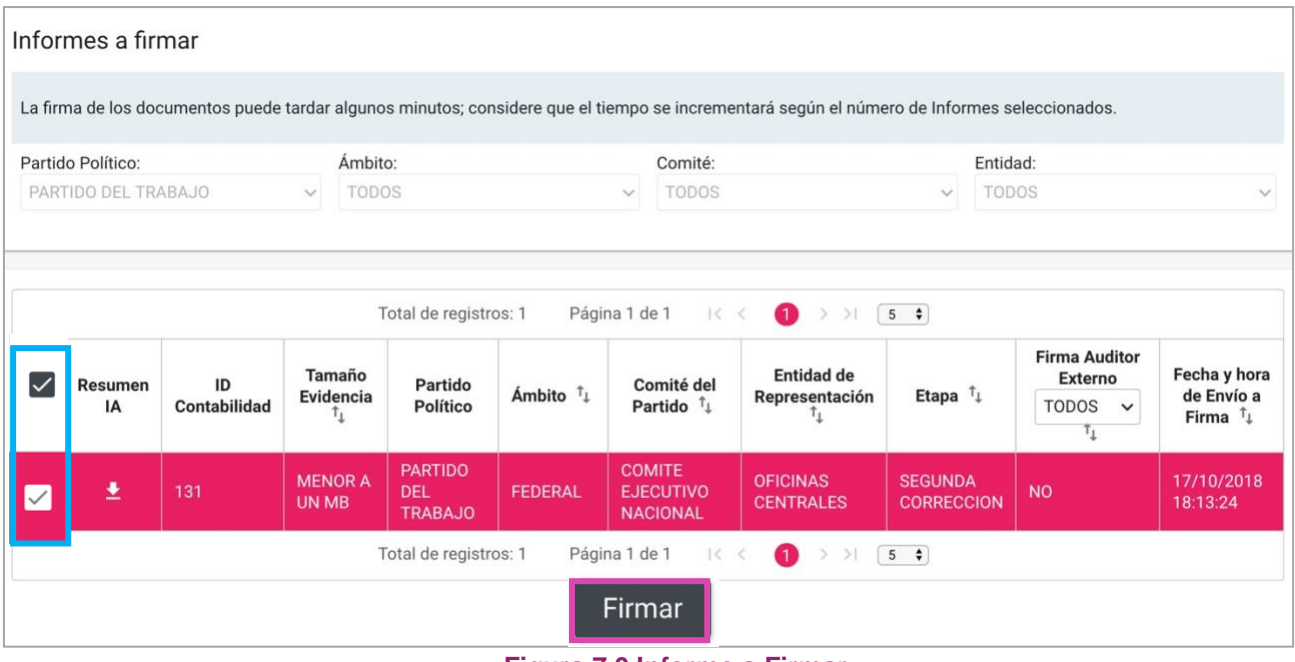

**Figura 7.0 Informe a Firmar**

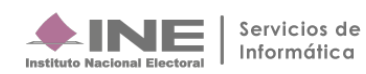

A continuación deberás:

- **1. Ingresar** los datos de tu **e.firma** para poder presentar el informe.
- **2. Después selecciona** el botón **Aceptar**.

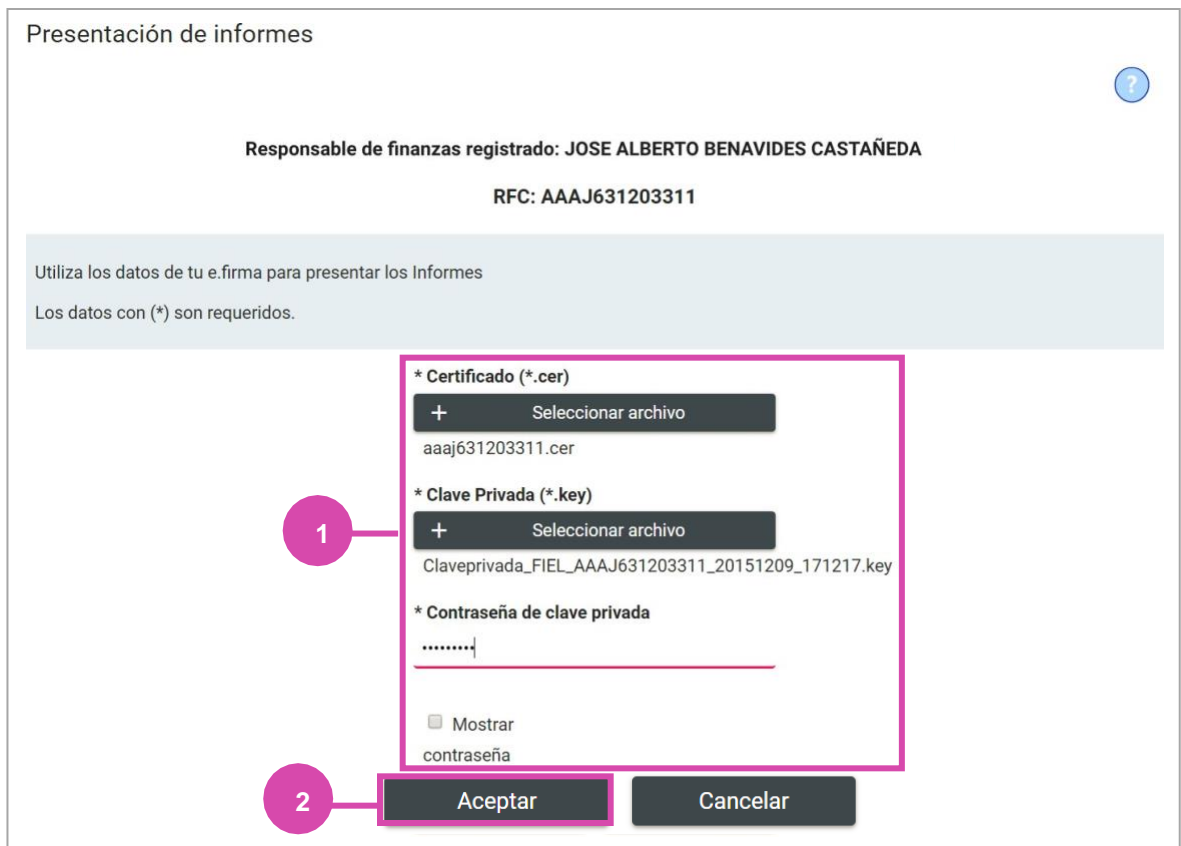

**Figura 8.0 E.firma**

El sistema te mostrará un **mensaje para confirmar que el informe fue presentado**.

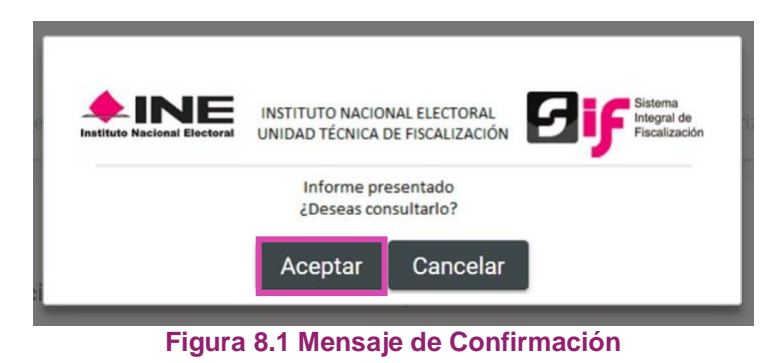

**El sistema te enviará a la Consulta de los Informes Presentados.**

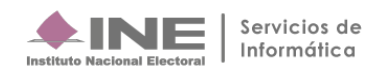